## Online Payments

- 1. Using the link on the City of Nome website, or by clickin[g here,](https://client.pointandpay.net/web/CityofNome) you will be redirected to the City of Nome's online payment page.
- 2. Have your account number or Tax ID number ready, and select which type of payment you would like to make.

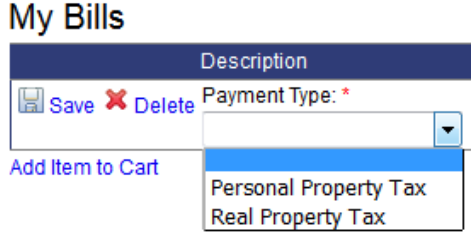

- 3. Enter the customer's name, the account or tax ID number, and the amount you wish to pay.
- 4. Then select "Add Item to Cart" or "Save."
- 5. Customers can pay for several different items by adding them to the cart.

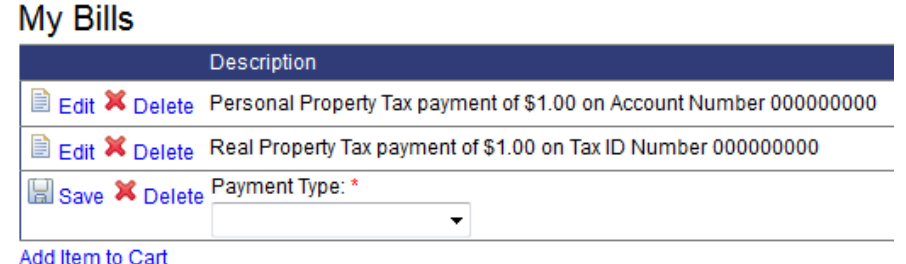

6. Enter the account holder's information and select the payment method (credit/debit card or echeck).

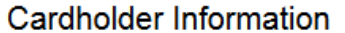

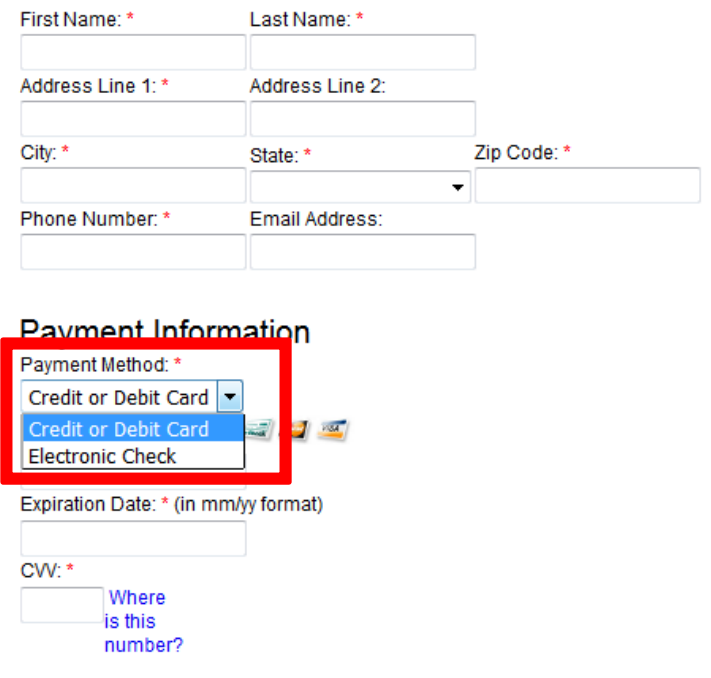

- 7. Enter the payment information as needed.
- 8. After completing the form, select "Continue" in the bottom right corner.

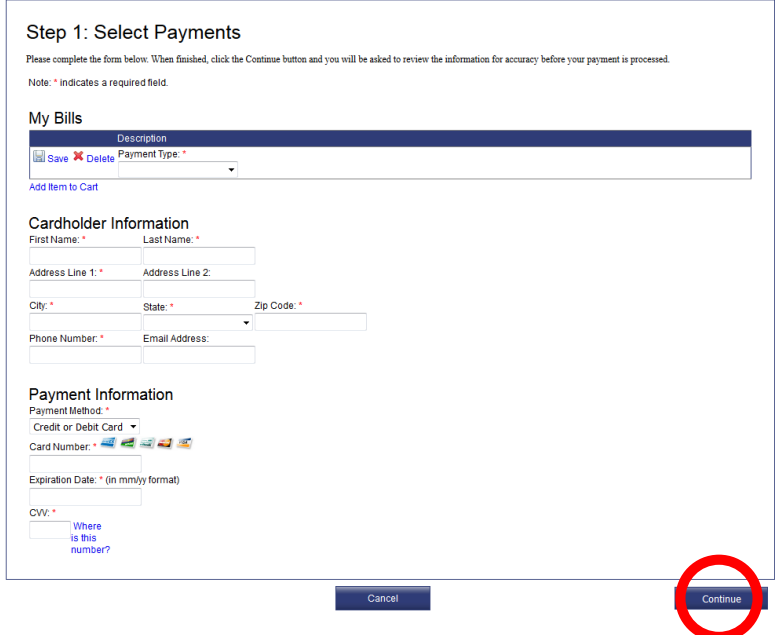

- 9. **Please note there is a convenience fee** for using the online payment system. Credit and debit cards issue a 2.5% or a \$2.00 minimum convenience fee. Electronic checks issue a flat convenience fee of \$2.00.
- 10. After reviewing the information and agreeing to the terms and conditions, select "Submit Payment" in the bottom right corner.

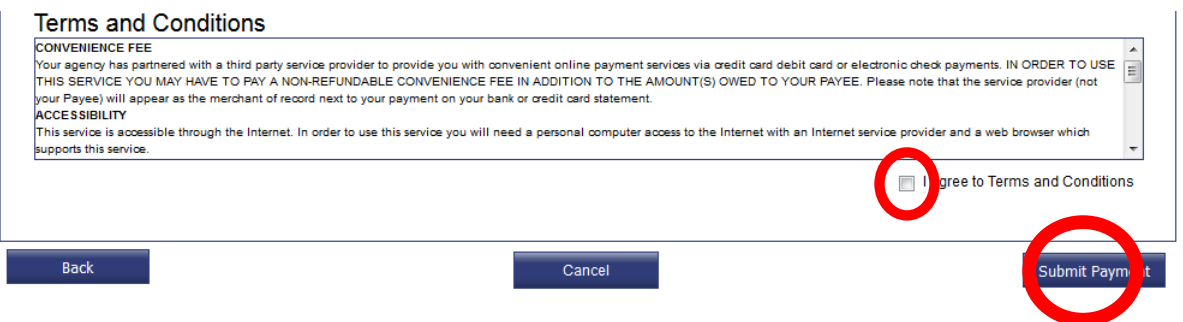

11. You will receive a confirmation page and a receipt number may be printed for future reference.